1.特設サイト内ZOOM参加について

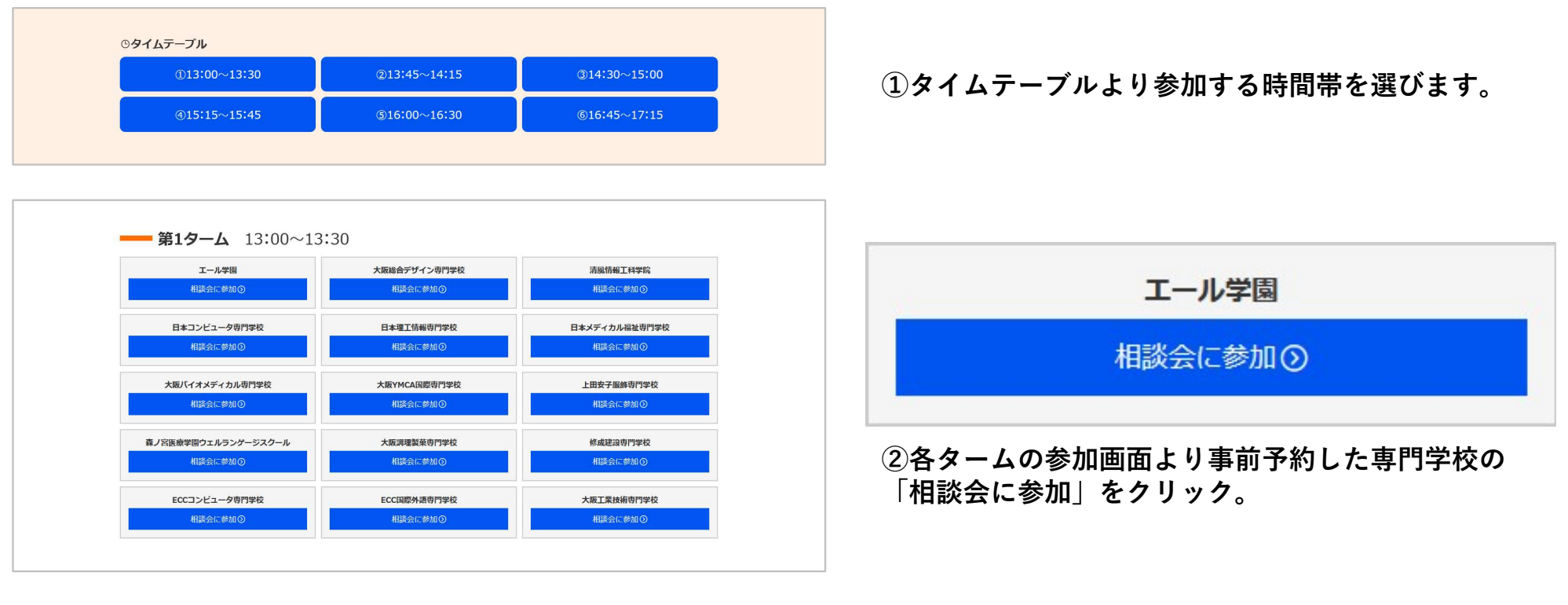

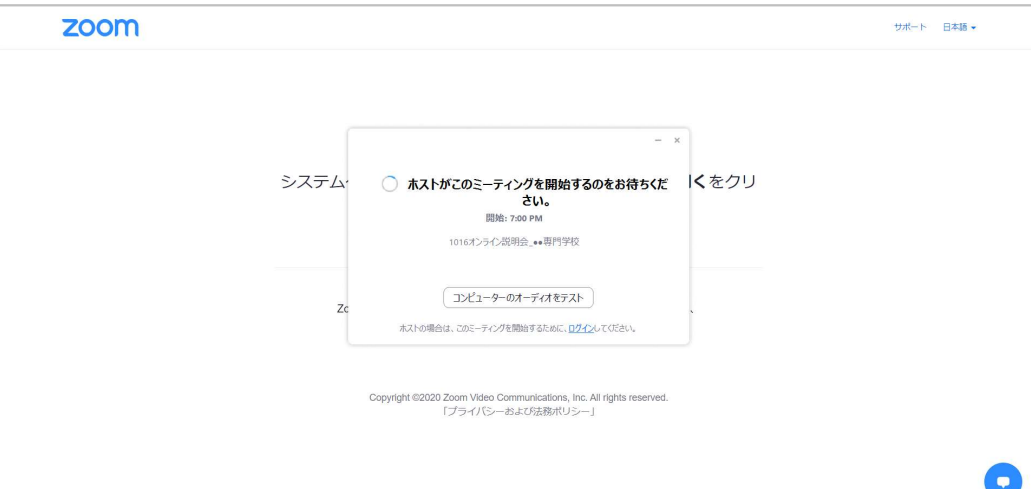

③ZOOMの画面に切り替わるのでホストによる承認を待ちます。

## >>>ZOOMが立ち上がらない場合

- ・PC/スマートフォンともアプリ版のダウンロードが必要です。
- ・画面の指示に沿ってZOOMアプリをダウンロードしてください。

## ZOOMの使い方

## 2.参加者画面の見方について

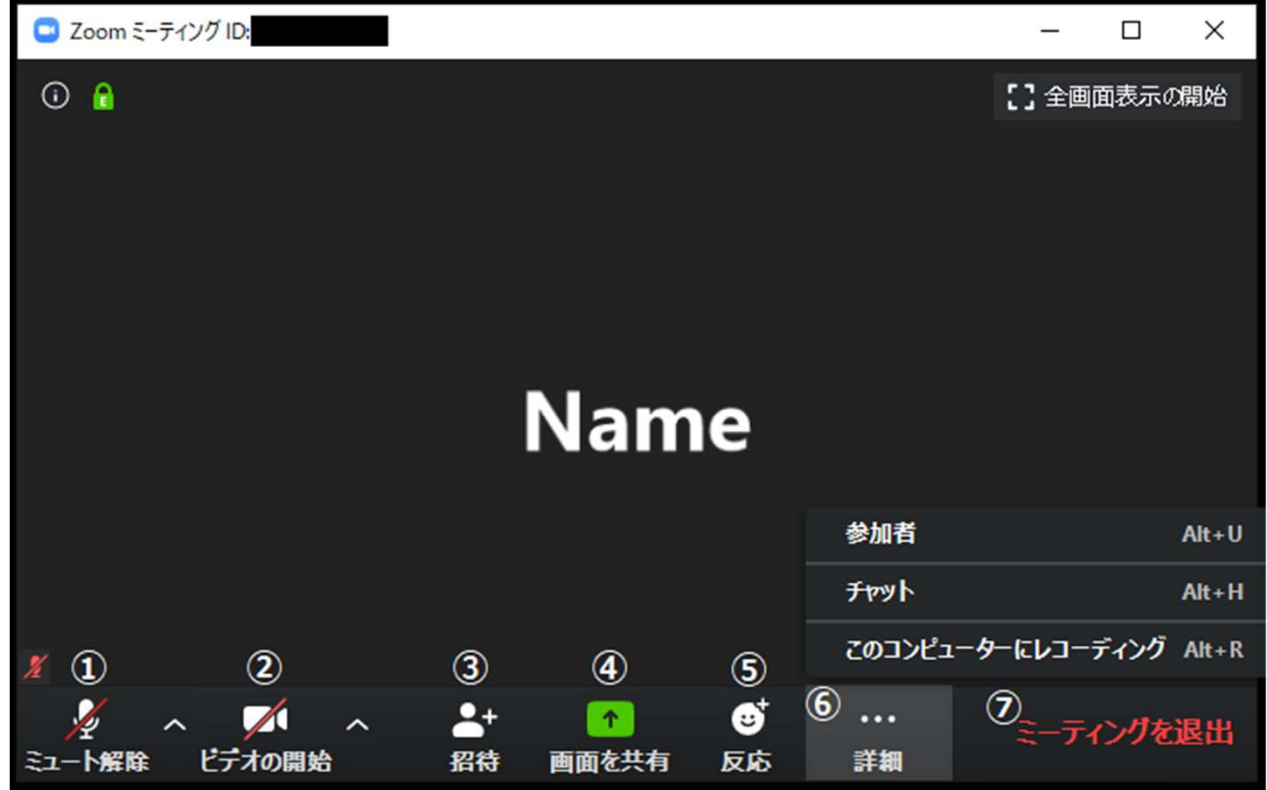

①マイクマーク : これを押すことによって ミュート (消音) したり、解除できたりします。 (サンプルではミュート/消音状態)

②ビデオマーク : これを押すことによってビデオ をオンやオフにできます。 (サンプルではビデオオフ)

③招待 : メールなどを使って招待を送れます。 ゲストは基本的には使いません。

④画面を共有 : 自身のデバイスの画面を共有で きます。ゲストは基本的には使いません。

⑤反応 : 「拍手」や「賛成」の意思を表明でき ます。多人数でのセミナーなどで使います。

⑥詳細 : 画面に入りきれなかったメニューがここ に入ります。

・参加者:表示される参加者名の変更が可能です。 「参加者」→「詳細」→「名前の変更」 →ご希望の名前をご入力、保存。

⑦ミーティングを退出 : ミーティングを退出します。